# TUTORIAL FOR THE

# 2014 FACULTY ANNUAL PERFORMANCE REVIEWS

### -FOR CALENDAR YEARS 2013 AND 2014-

Faculty prepare, **in PDF format**, documents for their Curriculum Vitae and Teaching Portfolio (for teaching faculty) for calendar years 2013 and 2014.

These documents will be uploaded via a Web application.

In addition, faculty may complete an optional self-evaluation within the Web application. The optional self-evaluation will provide faculty the ability to provide a self-rating, document strengths and improvement suggestions. It is suggested that text for the strengths and improvement suggestions be prepared ahead of time and pasted into the web application text boxes.

If you have questions, please send an email to [AG-EVAL-L@LSV.UKY.EDU.](mailto:AG-EVAL-L@LSV.UKY.EDU)

\*\*\*\*\*\*\*\*\*\*\*

The On-Line Faculty Evaluation System is found at the following URL:

<http://www.ca.uky.edu/facultyapr>

Log into the application using your LinkBlue credentials.

This is the same ID and password you use for Exchange email and myUK.

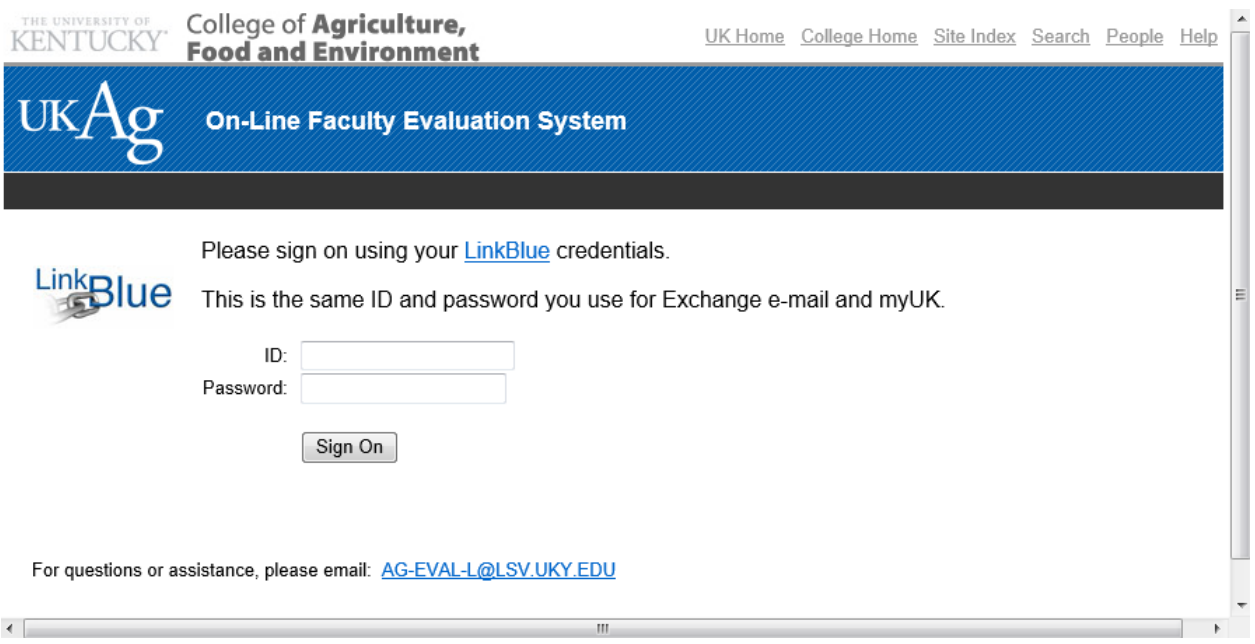

Once successfully logged into the system, you are placed at the Home / Checklist page.

This page indicates the progress in uploading your CV and Teaching Portfolio documents as well as the optional self-evaluation. The first time you log into the system, these items will not be present (indicated by the red X).

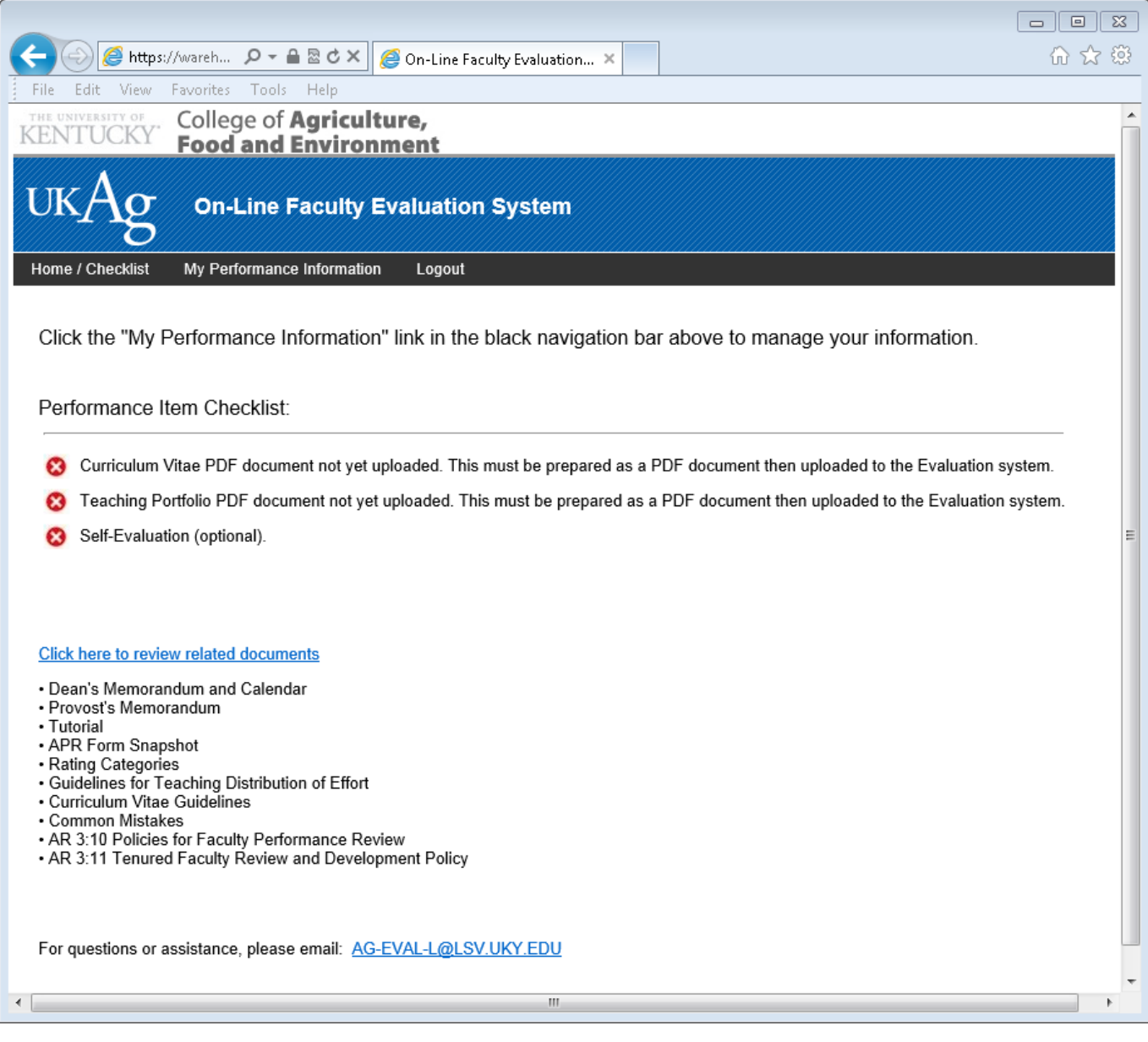

Next, click the **My Performance information** link in the black navigation bar.

This page lists your information from the Faculty Database system, and DOE from the Faculty Effort System (FES), if requested by your department. Some departments opted to enter DOE without using the formulaic averages. Please see your department chair if you want to discuss changing the DOE that appears in the system.

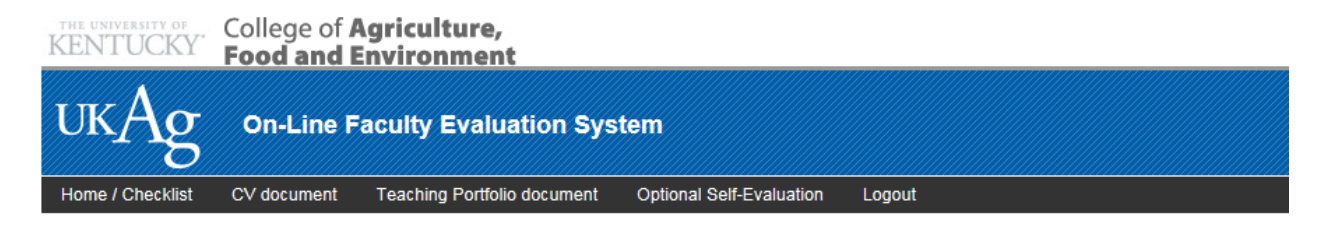

To upload your Curriculum Vitae PDF document, click the "CV document" link in the black navigation bar. To upload your Teaching Portfolio PDF document, click the "Teaching Portfolio document" link in the black navigation bar.<br>To upload your Teaching Portfolio PDF document, click the "Teaching Portfolio document" link in the

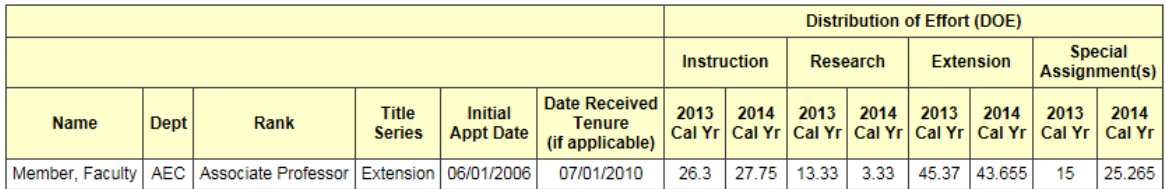

To upload your CV document, click the **CV document** link in the black navigation bar.

Next, click the Select File button in the Curriculum Vitae (CV) box.

This will open a dialog box that allows you to navigate to your previously-prepared CV PDF document.

Select the document from your local workstation and the upload process will begin.

If you find a change is needed after uploading your CV document, you may upload the document again. The document is overwritten on each upload.

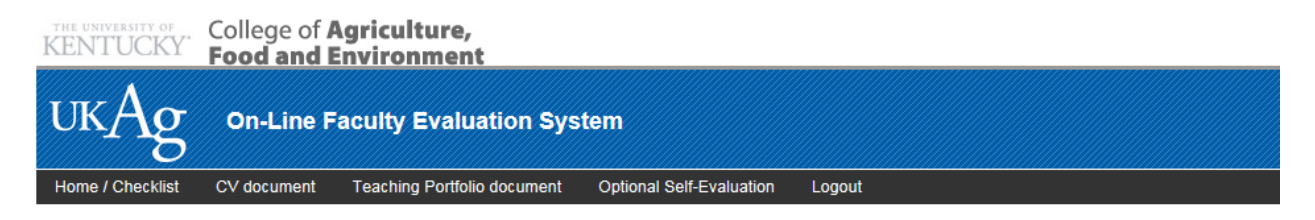

To upload your Curriculum Vitae PDF document, click the "CV document" link in the black navigation bar.<br>To upload your Teaching Portfolio PDF document, click the "Teaching Portfolio document" link in the black navigation b To complete an optional self-evaluation, click the "Optional Self-Evaluation" link in the black navigation bar

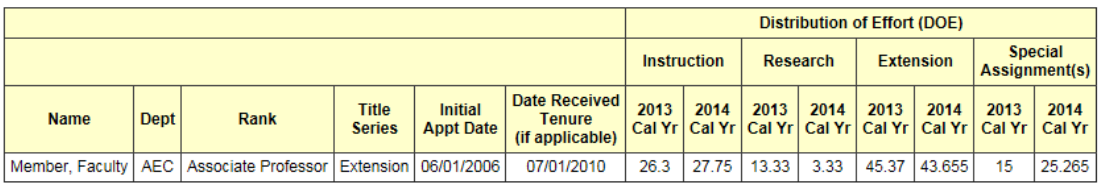

#### **CURRICULUM VITAE (CV)**

L

. All faculty are required to upload their Curriculum Vitae (CV) as a PDF document.

. This document should include narratives and special assignment information for calendar years 2013 and 2014.

- . Be sure your SSN does not appear on your CV document.
- . You may upload your CV document multiple times. The system retains the last uploaded document.

Click the Select File button below to begin uploading your CV document.

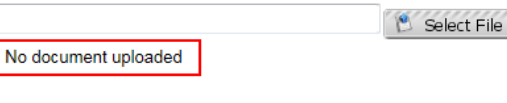

To upload your Teaching Portfolio document (for teaching faculty only), click the **Teaching Portfolio document** link in the black navigation bar. Be sure your name is at the top of the Teaching portfolio document.

Next, click the Select File button in the Teaching Portfolio box.

This will open a dialog box that allows you to navigate to your previously-prepared Teaching Portfolio PDF document.

Select the document from your local workstation and the upload process will begin.

If you find a change is needed after uploading your Teaching Portfolio document, you may upload the document again. The document is overwritten on each upload.

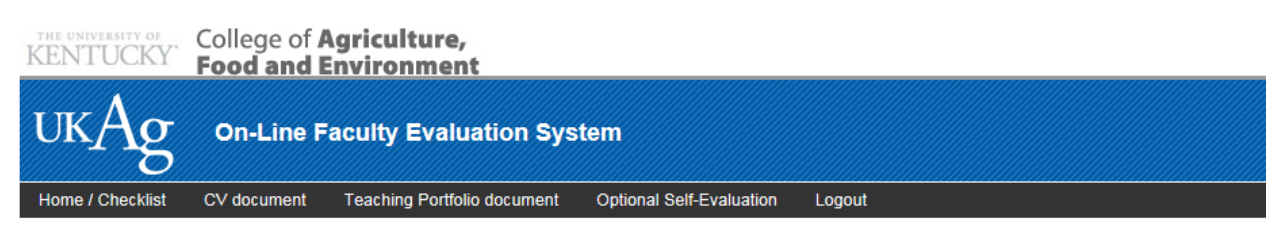

To upload your Curriculum Vitae PDF document, click the "CV document" link in the black navigation bar.

To upload your Teaching Portfolio PDF document, click the "Teaching Portfolio document" link in the black navigation bar.<br>To complete an optional self-evaluation, click the "Optional Self-Evaluation" link in the black navi

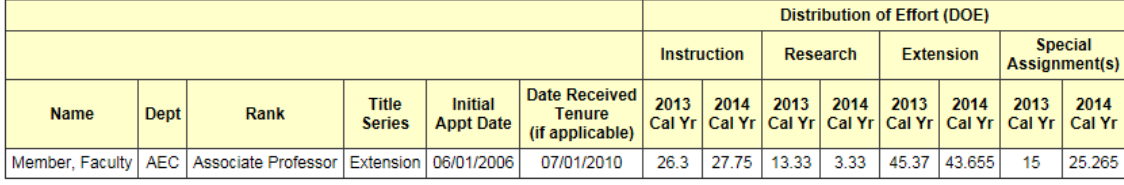

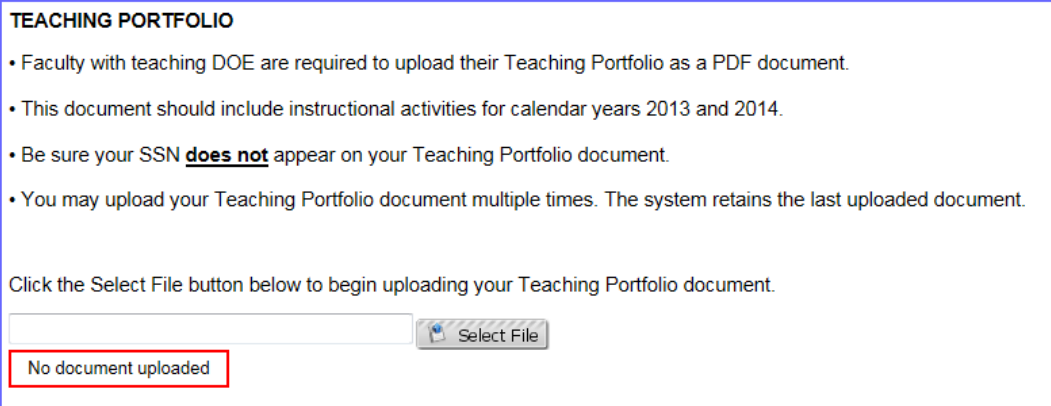

If you wish to complete the optional self-evaluation, click the **Optional Self-Evaluation** link in the black navigation bar.

This page will allow you to apply a self-rating and provide strengths and improvement suggestions. It is suggested that text for the strengths and improvement suggestions be prepared ahead of time and pasted into the web application text boxes.

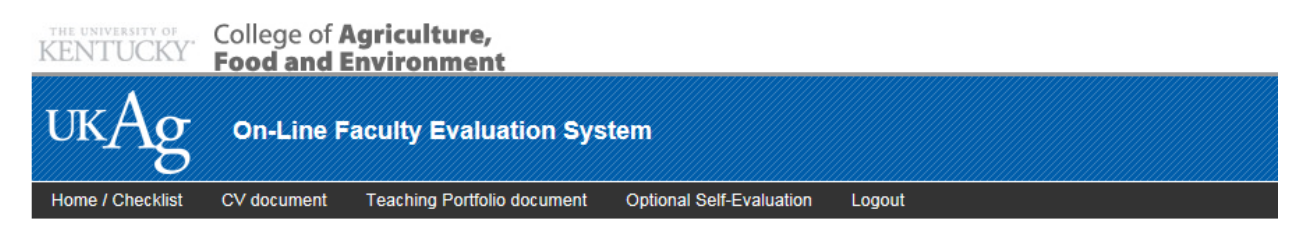

To upload your Curriculum Vitae PDF document, click the "CV document" link in the black navigation bar.<br>To upload your Teaching Portfolio PDF document, click the "Teaching Portfolio document" link in the black navigation b

To complete an optional self-evaluation, click the "Optional Self-Evaluation" link in the black navigation bar.

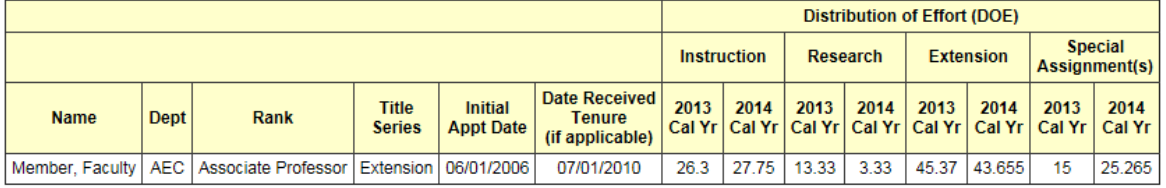

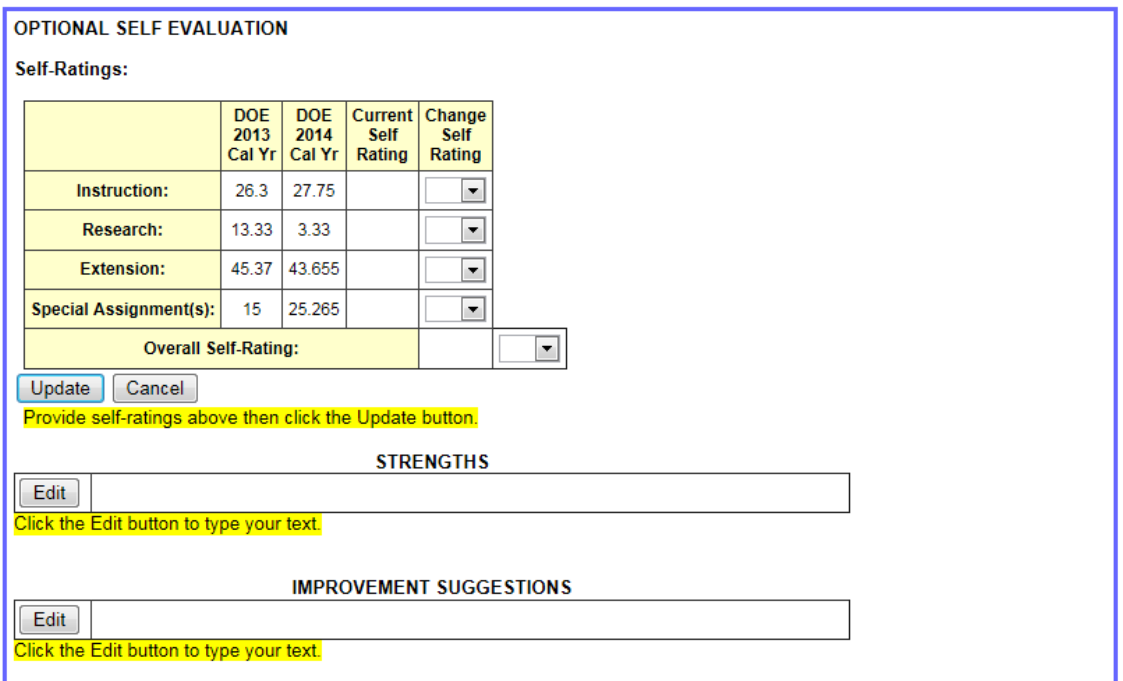

Click the Home / Checklist link in the black navigation bar to review your progress. For any changes, simply click the appropriate item in the black navigation bar.

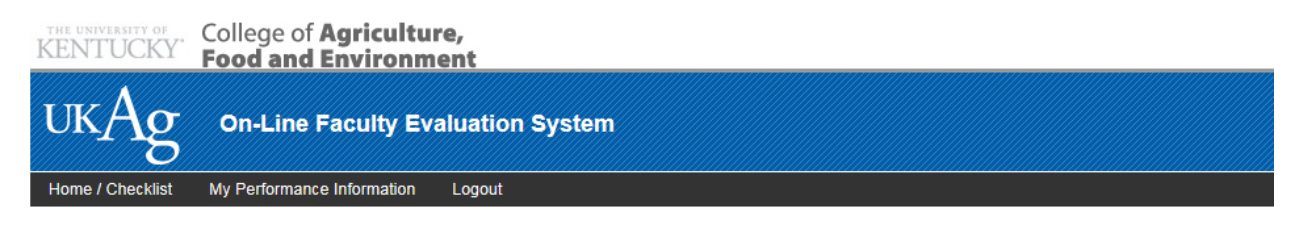

Click the "My Performance Information" link in the black navigation bar above to manage your information.

### Performance Item Checklist:

- Curriculum Vitae PDF document uploaded 8/19/2014 10:40:21 AM
- Teaching Portfolio PDF document uploaded 8/19/2014 10:46:00 AM
- Self-Evaluation (optional).

#### Click here to review related documents

- · Dean's Memorandum and Calendar
- Provost's Memorandum
- $\cdot$  Tutorial
- APR Form Snapshot
- Rating Categories<br>• Guidelines for Teaching Distribution of Effort
- . Curriculum Vitae Guidelines
- · Common Mistakes
- . AR 3:10 Policies for Faculty Performance Review
- . AR 3:11 Tenured Faculty Review and Development Policy